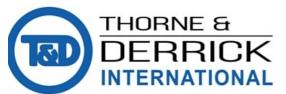

# Thorne & Derrick DERRICK +44 (0) 191 490 1547 INTERNATIONAL www.heatingandprocess.com

## **Operating Instructions**

Ultrasonic sensor for continuous level measurement

## **VEGASON 61**

4 ... 20 mA/HART - four-wire

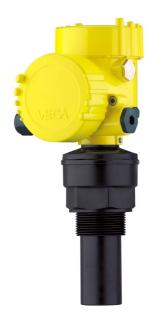

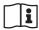

Document ID: 28778

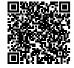

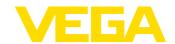

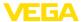

## **Contents**

| 1 | About this document                                                                                                    |                  |  |  |
|---|----------------------------------------------------------------------------------------------------|------------------|--|--|
|   | 1.1 Function                                                                                                    | 4                |  |  |
| 2 | For your safety                                                                                                    |                  |  |  |
|   | 2.1 Authorised personnel 2.2 Appropriate use 2.3 Warning about incorrect use 2.4 General safety instructions 2.5 Safety label on the instrument 2.6 CE conformity 2.7 Fulfillment of NAMUR recommendations 2.8 Environmental instructions | 5<br>5<br>6<br>6 |  |  |
| 3 | Product description                                                                                                    |                  |  |  |
|   | 3.1 Configuration                                                                                                    | 8<br>8<br>9      |  |  |
| 4 | Mounting                                                                                                    |                  |  |  |
|   | 4.1 General instructions                                                                                                    |                  |  |  |
| 5 | Connecting to power supply                                                                                                    |                  |  |  |
|   | 5.1 Preparing the connection                                                                                                    | 21<br>22         |  |  |
| 6 | Set up with the display and adjustment module PLICSCOM                                                                                                    |                  |  |  |
|   | 6.1 Insert display and adjustment module 6.2 Adjustment system 6.3 Setup steps 6.4 Menu schematic 6.9 Saving the parameter adjustment data                                                                                                | 26<br>27<br>38   |  |  |
| 7 | Set up with PACTware and other adjustment programs                                                                                                    |                  |  |  |
|   | <ul> <li>7.1 Connect the PC via VEGACONNECT</li> <li>7.2 Parameter adjustment with PACTware</li> <li>7.3 Parameter adjustment with AMS™ and PDM</li> <li>7.4 Saving the parameter adjustment data</li> </ul>                              | 42<br>43         |  |  |
| 8 | Maintenance and fault rectification                                                                                                    |                  |  |  |
|   | 8.1 Maintenance                                                                                                    | 45<br>46<br>46   |  |  |
| 0 | Diamount                                                                                                    |                  |  |  |

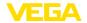

|               |      | Dismounting steps Disposal |    |
|---------------|------|----------------------------|----|
| 10 Supplement |      | lement                     |    |
|               | 10.1 | Technical data             | 49 |
|               | 10.2 | Dimensions                 | 52 |

## Safety instructions for Ex areas

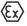

Take note of the Ex specific safety instructions for Ex applications. These instructions are attached as documents to each instrument with Ex approval and are part of the operating instructions manual.

Editing status: 2015-05-21

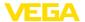

#### 1 About this document

#### 1.1 Function

This operating instructions manual provides all the information you need for mounting, connection and setup as well as important instructions for maintenance and fault rectification. Please read this information before putting the instrument into operation and keep this manual accessible in the immediate vicinity of the device.

### 1.2 Target group

This operating instructions manual is directed to trained specialist personnel. The contents of this manual should be made available to these personnel and put into practice by them.

### 1.3 Symbols used

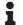

#### Information, tip, note

This symbol indicates helpful additional information.

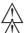

Caution: If this warning is ignored, faults or malfunctions can result.

**Warning:** If this warning is ignored, injury to persons and/or serious damage to the instrument can result.

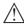

**Danger:** If this warning is ignored, serious injury to persons and/or destruction of the instrument can result.

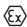

#### Ex applications

This symbol indicates special instructions for Ex applications.

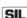

#### SIL applications

This symbol indicates instructions for functional safety which must be taken into account particularly for safety-relevant applications.

#### List

The dot set in front indicates a list with no implied sequence.

#### → Action

This arrow indicates a single action.

#### 1 Sequence of actions

Numbers set in front indicate successive steps in a procedure.

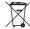

#### Battery disposal

This symbol indicates special information about the disposal of batteries and accumulators.

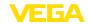

## 2 For your safety

### 2.1 Authorised personnel

All operations described in this operating instructions manual must be carried out only by trained specialist personnel authorised by the plant operator.

During work on and with the device the required personal protective equipment must always be worn.

### 2.2 Appropriate use

VEGASON 61 is a sensor for continuous level measurement.

You can find detailed information about the area of application in chapter "Product description".

Operational reliability is ensured only if the instrument is properly used according to the specifications in the operating instructions manual as well as possible supplementary instructions.

For safety and warranty reasons, any invasive work on the device beyond that described in the operating instructions manual may be carried out only by personnel authorised by the manufacturer. Arbitrary conversions or modifications are explicitly forbidden.

### 2.3 Warning about incorrect use

Inappropriate or incorrect use of the instrument can give rise to application-specific hazards, e.g. vessel overfill or damage to system components through incorrect mounting or adjustment.

## 2.4 General safety instructions

This is a state-of-the-art instrument complying with all prevailing regulations and guidelines. The instrument must only be operated in a technically flawless and reliable condition. The operator is responsible for the trouble-free operation of the instrument.

During the entire duration of use, the user is obliged to determine the compliance of the necessary occupational safety measures with the current valid rules and regulations and also take note of new regulations.

The safety instructions in this operating instructions manual, the national installation standards as well as the valid safety regulations and accident prevention rules must be observed by the user.

For safety and warranty reasons, any invasive work on the device beyond that described in the operating instructions manual may be carried out only by personnel authorised by the manufacturer. Arbitrary conversions or modifications are explicitly forbidden.

The safety approval markings and safety tips on the device must also be observed.

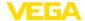

### 2.5 Safety label on the instrument

The safety approval markings and safety tips on the device must be observed.

### 2.6 CE conformity

The device fulfills the legal requirements of the applicable EC guidelines. By affixing the CE marking, we confirm successful testing of the product.

#### Electromagnetic compatibility

The instruments are designed for use in an industrial environment. Nevertheless, electromagnetic interference from electrical conductors and radiated emissions must be taken into account, as is usual with a class A instrument according to EN 61326-1. If the instrument is used in a different environment, its electromagnetic compatibility with other devices must be ensured by suitable measures.

#### 2.7 Fulfillment of NAMUR recommendations

NAMUR is the automation technology user association in the process industry in Germany. The published NAMUR recommendations are accepted as the standard in field instrumentation.

The device fulfills the requirements of the following NAMUR recommendations:

- NE 21 Electromagnetic compatibility of equipment
- NE 43 Signal level for malfunction information from measuring transducers
- NE 53 Compatibility of field devices and display/adjustment components

For further information see www.namur.de.

#### 2.8 Environmental instructions

Protection of the environment is one of our most important duties. That is why we have introduced an environment management system with the goal of continuously improving company environmental protection. The environment management system is certified according to DIN EN ISO 14001.

Please help us fulfill this obligation by observing the environmental instructions in this manual:

- Chapter "Packaging, transport and storage"
- Chapter "Disposal"

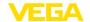

## 3 Product description

### 3.1 Configuration

#### Scope of delivery

The scope of delivery encompasses:

- Ultrasonic sensor
- Documentation
  - Quick setup guide VEGASON 61
  - Instructions for optional instrument features
  - Ex-specific "Safety instructions" (with Ex versions)
  - if necessary, further certificates
- DVD "Software", included therein
  - PACTware/DTM Collection
  - Driver software

#### Information:

In this operating instructions manual, the optional instrument features are described. The respective scope of delivery results from the order specification.

#### Constituent parts

The VEGASON 61 consists of the components:

- Transducer with integrated temperature sensor
- · Housing with electronics
- Housing cover, optionally available with display and adjustment module PLICSCOM

The components are available in different versions.

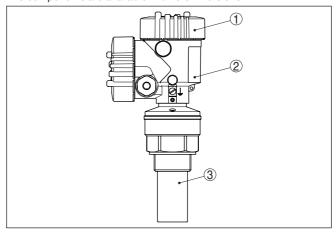

Fig. 1: VEGASON 61 - Aluminium double chamber housing

- 1 Housing cover with integrated PLICSCOM (optional)
- 2 Housing with electronics, optionally available with plug connector
- 3 Process fitting with transducer

**Type label**The type label contains the most important data for identification and use of the instrument:

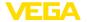

- Instrument type
- Article and serial number device
- Article numbers, documentation
- Technical data: For example approvals, process temperature, process fitting/material, signal output, power supply, protection
- SIL identification (with SIL rating ex works)

With the serial number, you can access the delivery data of the instrument via <a href="www.vega.com">www.vega.com</a>, "VEGA Tools" and "serial number search". You can find the serial number on the inside of the instrument as well as on the type label on the outside.

## Scope of this operating instructions manual

This operating instructions manual applies to the following instrument versions:

- Hardware version < 2.0.0</li>
- Software version ≤ 3.8

### 3.2 Principle of operation

#### Application area

VEGASON 61 is an ultrasonic sensor for continuous level measurement. It is suitable for liquids and solids in virtually all industries, particularly in the water and waste water industry.

#### Functional principle

The transducer of the ultrasonic sensor transmits short ultrasonic pulses to the measured product. These pulses are reflected by product surface and received back by the transducer as echoes. The running time of the ultrasonic pulses from emission to reception is proportional to the distance and hence the level. The determined level is converted into an appropriate output signal and outputted as measured value.

#### Voltage supply

Four-wire electronics with separate power supply.

The supply voltage range can differ depending on the instrument version.

The data for power supply are specified in chapter "Technical data".

Measured value transmission is carried out via the 4 ... 20 mA/HART output separate from power supply.

The backlight of the display and adjustment module is powered by the sensor. The prerequisite for this is a supply voltage at a certain level. The exact voltage specifications are stated in chapter "*Technical data*".

## 3.3 Operation

The instrument can be adjusted with the following adjustment media:

- With the display and adjustment module
- with the suitable VEGA DTM in conjunction with an adjustment software according to the FDT/DTM standard, e.g. PACTware and PC
- With manufacturer-specific adjustment programs AMS™ or PDM
- With a HART handheld

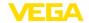

#### Packaging

### 3.4 Packaging, transport and storage

Your instrument was protected by packaging during transport. Its capacity to handle normal loads during transport is assured by a test based on ISO 4180.

The packaging of standard instruments consists of environment-friendly, recyclable cardboard. For special versions, PE foam or PE foil is also used. Dispose of the packaging material via specialised recycling companies.

#### **Transport**

Transport must be carried out in due consideration of the notes on the transport packaging. Nonobservance of these instructions can cause damage to the device.

#### **Transport inspection**

The delivery must be checked for completeness and possible transit damage immediately at receipt. Ascertained transit damage or concealed defects must be appropriately dealt with.

#### Storage

Up to the time of installation, the packages must be left closed and stored according to the orientation and storage markings on the outside.

Unless otherwise indicated, the packages must be stored only under the following conditions:

- Not in the open
- Dry and dust free
- Not exposed to corrosive media
- Protected against solar radiation
- Avoiding mechanical shock and vibration

## Storage and transport temperature

- Storage and transport temperature see chapter "Supplement -Technical data - Ambient conditions"
- Relative humidity 20 ... 85 %

### 3.5 Accessories and replacement parts

#### **PLICSCOM**

The display and adjustment module PLICSCOM is used for measured value indication, adjustment and diagnosis. It can be inserted into the sensor and removed at any time.

You can find further information in the operating instructions "Display and adjustment module PLICSCOM" (Document-ID 27835).

#### VEGACONNECT

The interface adapter VEGACONNECT enables the connection of communication-capable instruments to the USB interface of a PC. For parameter adjustment of these instruments, an adjustment software such as PACTware with VEGA-DTM is required.

You can find further information in the operating instructions "Interface adapter VEGACONNECT" (Document-ID 32628).

#### **VEGADIS 81**

The VEGADIS 81 is an external display and adjustment unit for VEGA plics® sensors.

For sensors with double chamber housing the interface adapter "DISADAPT" is also required for VEGADIS 81.

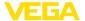

You can find further information in the operating instructions "VE-GADIS 81" (Document-ID 43814).

VEGADIS 82 VEGADIS 82 is suitable for measured value indication and adjustment

of sensors with HART protocol. It is looped into the 4  $\dots$  20 mA/HART

signal cable.

You can find further information in the operating instructions "VE-

GADIS 82" (Document-ID 45300).

Protective cap The protective cover protects the sensor housing against soiling and

intense heat from solar radiation.

You will find additional information in the supplementary instructions

manual "Protective cover" (Document-ID 34296).

Flanges Flanges are available in different versions according to the following

standards: DIN 2501, EN 1092-1, ANSI B 16.5, JIS B 2210-1984,

GOST 12821-80.

You can find additional information in the supplementary instructions manual "Flanges according to DIN-EN-ASME-JIS" (Document-ID

31088).

**Electronics module** Electronics module "VEGASON series 60" is a replacement part for

ultrasonic sensors of VEGASON series 60. A different version is avail-

able for each type of signal output.

You can find further information in the operating instructions "Elec-

tronics module VEGASON series 60" (Document-ID 30206).

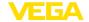

## 4 Mounting

#### 4.1 General instructions

## Suitability for the process conditions

Make sure that all parts of the instrument coming in direct contact with the process, especially the sensor element, process seal and process fitting, are suitable for the existing process conditions, such as process pressure, process temperature as well as the chemical properties of the medium.

You can find the specifications in chapter "Technical data" and on the nameplate.

#### Installation position

Select an installation position you can easily reach for mounting and connecting as well as later retrofitting of a display and adjustment module. The housing can be rotated by 330° without the use of any tools. You can also install the display and adjustment module in four different positions (each displaced by 90°).

#### Moisture

Use the recommended cables (see chapter "Connecting to power supply") and tighten the cable gland.

You can give your instrument additional protection against moisture penetration by leading the connection cable downward in front of the cable entry. Rain and condensation water can thus drain off. This applies mainly to outdoor mounting as well as installation in areas where high humidity is expected (e.g. through cleaning processes) or on cooled or heated vessels.

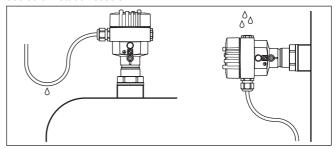

Fig. 2: Measures against moisture ingress

## Cable entries - NPT thread

In the case of instrument housings with self-sealing NPT threads, it is not possible to have the cable entries screwed in at the factory. The free openings for the cable glands are therefore covered with red dust protective caps as transport protection.

Prior to setup you have to replace these protective caps with approved cable glands or close the openings with suitable blind plugs.

## Reference plane for measuring range

The reference plane for the measuring range is the lower edge of the transducer.

Make sure that a minimum distance from the reference plane - the so-called dead zone, in which measurement is not possible - is

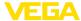

maintained. The exact value of the dead zone is stated in chapter "Technical data".

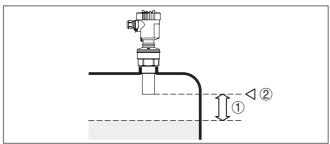

Fig. 3: Minimum distance to the max. level

- 1 Dead zone
- 2 Reference plane

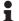

#### Information:

If the medium reaches the transducer, buildup can form on it and cause faulty measurements later on.

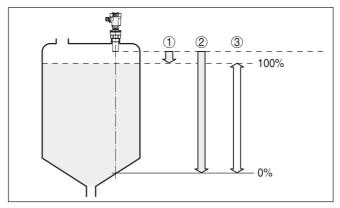

Fig. 4: Measuring range (operating range) and max. measuring distance

- 1 full
- 2 empty (max. measuring distance)
- 3 Measuring range

#### Pressure/Vacuum

Gauge pressure in the vessel does not influence VEGASON 61. Low pressure or vacuum does, however, damp the ultrasonic pulses. This influences the measuring result, particularly if the level is very low. With pressures under -0.2 bar (-20 kPa) you should use a different measuring principle, e.g. radar or guided microwave.

## 4.2 Mounting instructions

#### Screwing in

Screw VEGASON 61 into the mounting socket with an appropriate spanner applied to the hexagon of the process fitting. Max. torque see chapter "Technical data".

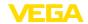

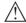

#### Warning:

The housing must not be used to screw the instrument in! Applying tightening force can damage internal parts of the housing.

#### Installation position

When mounting the sensor, keep a distance of at least 200 mm (7.874 in) to the vessel wall. If the sensor is installed in the center of dished or round vessel tops, multiple echoes can arise. These can, however, be suppressed by an appropriate adjustment (see chapter "Setup").

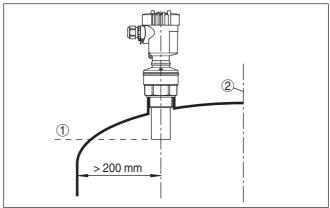

Fig. 5: Mounting on round vessel tops

- 1 Reference plane
- 2 Vessel center or symmetry axis

If this distance cannot be maintained, a false signal storage should be carried out during setup. This applies particularly if buildup on the vessel wall is expected. In such cases, we recommend repeating the false signal storage at a later date with existing buildup.

In vessels with conical bottom it can be advantageous to mount the sensor in the center of the vessel, as measurement is then possible down to the lowest point of the vessel bottom.

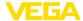

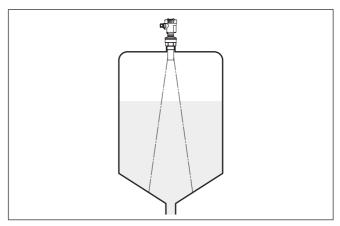

Fig. 6: Vessel with conical bottom

#### Socket

Socket pieces should be dimensioned so that the lower end of the transducer protrudes at least 10 mm (0.394 in) out of the socket.

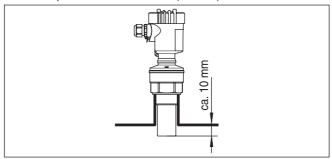

Fig. 7: Recommended socket mounting

If the reflective properties of the medium are good, you can mount VEGASON 61 on sockets which are higher than the length of the transducer. You will find recommended values for socket heights in the following illustration. The socket end should be smooth and burr-free, if possible also rounded. Carry out a false echo storage.

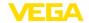

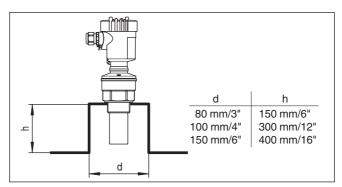

Fig. 8: Deviating socket dimensions

#### Sensor orientation

In liquids, direct the sensor as perpendicular as possible to the product surface to achieve optimum measurement results.

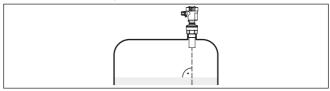

Fig. 9: Alignment in liquids

To reduce the min. distance to the medium, you can also mount VE-GASON 61 with a beam deflector. By doing this, it is possible to fill the vessel nearly to maximum. Such an arrangement is suitable primarily for open vessels such as e.g. overflow basins.

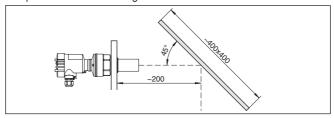

Fig. 10: Beam deflector

#### Vessel installations

The ultrasonic sensor should be installed at a location where no installations cross the ultrasonic beam.

Vessel installations such as for example, ladders, limit switches, heating spirals, struts etc. can cause false echoes that interfere with the useful echo. Make sure when planning your measuring site that the ultrasonic signals have a "clear view" to the measured product.

In case of existing vessel installations, a false echo storage should be carried out during setup.

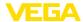

If large vessel installations such as struts or supports cause false echoes, these can be attenuated through supplementary measures. Small, inclined sheet metal or plastic baffles above the installations scatter the ultrasonic signals and avoid direct false echoes.

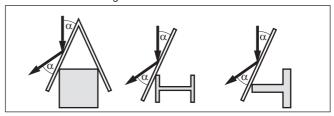

Fig. 11: Cover flat, large-area profiles with deflectors

#### **Agitators**

If there are agitators in the vessel, a false signal storage should be carried out with the agitators in motion. This ensures that the interfering reflections from the agitators are saved with the blades in different positions.

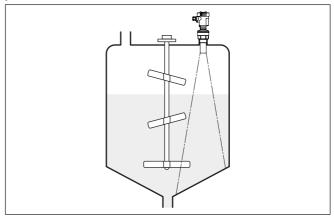

Fig. 12: Agitators

#### Inflowing medium

Do not mount the instruments in or above the filling stream. Make sure that you detect the product surface, not the inflowing product.

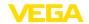

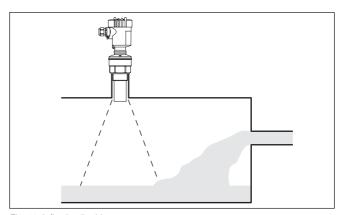

Fig. 13: Inflowing liquid

#### Foam

Through the action of filling, stirring and other processes in the vessel, dense foams which considerably damp the emitted signals may form on the product surface.

If foams are causing measurement errors, the sensor should be used in a standpipe or, alternatively, the more suitable guided radar sensors (TDR) should be used.

Guided wave radar is unaffected by foam generation and is particularly suitable for such applications.

#### Air turbulences

If there are strong air currents in the vessel, e.g. due to strong winds in outdoor installations or air turbulence, e.g. by cyclone extraction you should mount VEGASON 61 in a standpipe or use a different measuring principle, e.g. radar or guided radar (TDR).

#### Standpipe measurement

By using a standpipe (surge or bypass tube), the influence of vessel installations, foam generation and turbulence is excluded.

Standpipes must extend all the way down to the requested min. level, as measurement is only possible within the tube.

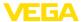

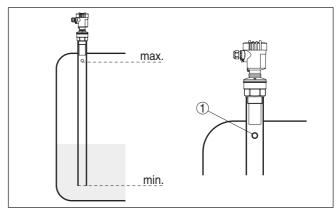

Fig. 14: Standpipe in the tank

1 Vent hole: ø 5 ... 10 mm (0.197 ... 0.394 in)

VEGASON 61 can be used from tube diameters of 40 mm (1.575 in).

Avoid large gaps and thick welding joints when connecting the tubes. Generally carry out a false echo storage.

Measurement in a standpipe is not recommended for extremely adhesive products.

## Flow measurement with rectangular flume

The short examples give you introductory information on the flow measurement. Detailed planning information is available from flume manufacturers and in special literature.

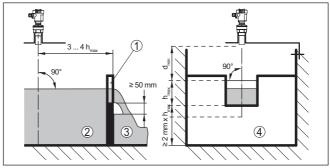

Fig. 15: Flow measurement with rectangular flume:  $d_{min.} = min.$  distance of the sensor (see chapter "Technical data");  $h_{max.} = max.$  filling of the rectangular flume

- 1 Overflow orifice (side view)
- 2 Headwater
- 3 Tail water
- 4 Overfall orifice (view from bottom water)

In general, the following points must be observed:

• Install the sensor on the headwater side

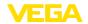

- Installation in the centre of the flume and vertical to the liquid surface
- Distance to the overfall orifice
- Distance of orifice opening above ground
- Min. distance of the orifice opening to bottom water
- Min. distance of the sensor to max. storage level

#### Flow measurement with Khafagi Venturi flume

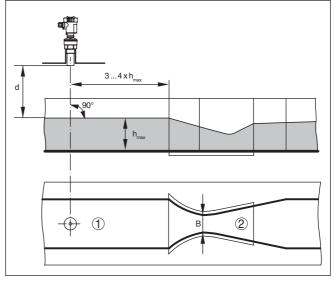

Fig. 16: Flow measurement with Khafagi-Venturi flume: d = Min. distance to sensor;  $h_{max} = max$ . filling of the flume; B = tightest constriction in the flume

- 1 Position sensor
- 2 Venturi flume

In general, the following points must be observed:

- Installation of the sensor at the inlet side
- Installation in the centre of the flume and vertical to the liquid surface
- Distance to the Venturi flume
- Min. distance of the sensor to max. storage level

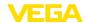

## 5 Connecting to power supply

## 5.1 Preparing the connection

#### Safety instructions

Always keep in mind the following safety instructions:

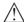

#### Warning:

Connect only in the complete absence of line voltage.

- The electrical connection must only be carried out by trained personnel authorised by the plant operator.
- If overvoltage surges are expected, overvoltage arresters should be installed.

#### Voltage supply

Supply voltage and current output are carried on separate two-wire connection cables if reliable separation is required. The supply voltage range can differ depending on the instrument version.

The data for power supply are specified in chapter "Technical data".

The standard version can be operated with an earth-connected current output, the Exd version must be operated with a floating output.

This instrument is designed in protection class I. To maintain this protection class, it is absolutely necessary that the ground conductor be connected to the internal ground terminal. Take note of the general installation regulations.

Always connect the instrument to vessel ground (potential equalisation) or in case of plastic vessels to the next ground potential. For this purpose there is a ground terminal on the side of the instrument housing.

#### Connection cable

For power supply, an approved installation cable with PE conductor is required.

The 4 ... 20 mA current output is connected with standard two-wire cable without screen. If electromagnetic interference is expected which is above the test values of EN 61326 for industrial areas, screened cable should be used.

Use cable with round cross section for instruments with housing and cable gland. To ensure the seal effect of the cable gland (IP protection rating), find out which cable outer diameter the cable gland is suitable for.

Use a cable gland fitting the cable diameter.

## Cable screening and grounding

If screened cable is required, we recommend connecting the cable screen on both ends to ground potential. In the sensor, the screen must be connected directly to the internal ground terminal. The ground terminal on the outside of the housing must be connected to the ground potential (low impedance).

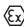

In Ex systems, the grounding is carried out according to the installation regulations.

With the Exd version, the minus side of the signal output is galvanically connected to ground via protective diodes. When connecting the instrument to a grounded PLC, equalising currents can flow in case

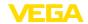

of potential differences which can cause malfunctions. Make sure that there is sufficient potential equalisation from the system side or realise the connection via switching amplifier.

### 5.2 Connection procedure

Proceed as follows:

- 1. Unscrew the housing lid
- 2. Loosen compression nut of the cable entry gland
- Remove approx. 10 cm (4 in) of the cable mantle (current output), strip approx. 1 cm (0.4 in) insulation from the ends of the individual wires
- 4. Insert the cable into the sensor through the cable entry
- 5. Lift the opening levers of the terminals with a screwdriver
- Insert the wire ends into the open terminals according to the wiring plan
- Press down the opening levers of the terminals, you will hear the terminal spring closing
- 8. Check the hold of the wires in the terminals by lightly pulling on them
- Connect the screen to the internal ground terminal, connect the outer ground terminal to potential equalisation
- 10. Tighten the compression nut of the cable entry gland. The seal ring must completely encircle the cable
- 11. Connect the lead cable for power supply in the same way according to the wiring plan, in addition connect the ground conductor to the inner ground terminal.
- 12. Screw the housing lid back on

The electrical connection is finished.

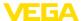

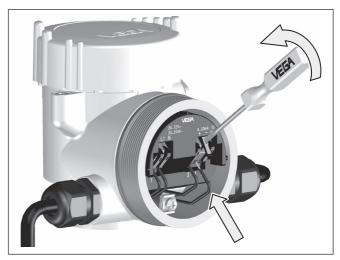

Fig. 17: Connection steps 5 and 6

## 5.3 Wiring plan, double chamber housing

### Housing overview

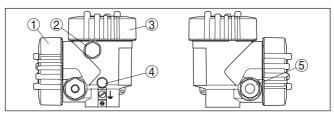

Fig. 18: Double chamber housing

- 1 Housing cover, connection compartment
- 2 Blind plug or plug M12 x 1 for VEGADIS 61 (optional)
- 3 Housing cover, electronics compartment
- 4 Filter element for air pressure compensation
- 5 Cable gland

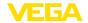

#### **Electronics compartment**

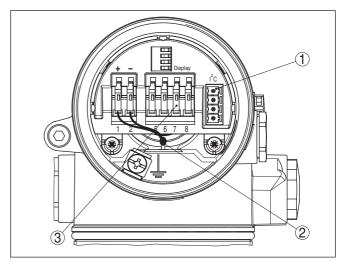

Fig. 19: Electronics compartment, double chamber housing

- 1 Plug connector for VEGACONNECT (I<sup>2</sup>C interface)
- 2 Internal connection cable to the connection compartment
- 3 Terminals for VEGADIS 81

#### **Terminal compartment**

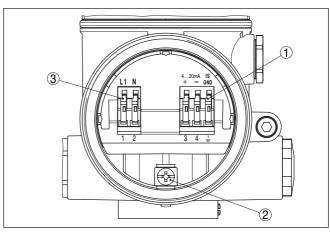

Fig. 20: Terminal compartment, double chamber housing

- 1 Spring-loaded terminals for signal output
- 2 Ground terminal for connection of the ground conductor and screen
- 3 Spring-loaded terminals for voltage supply

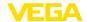

#### Wiring plan

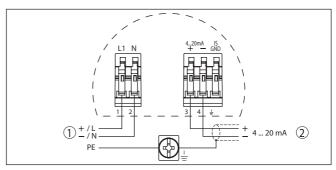

Fig. 21: Wiring plan, double chamber housing

- 1 Voltage supply
- 2 Signal output

### 5.4 Switch-on phase

Switch-on phase

After connecting VEGASON 61 to power supply or after a voltage recurrence, the instrument carries out a self-check for approx. 30 seconds:

- Internal check of the electronics.
- Indication of the instrument type, the firmware as well as the sensor TAGs (sensor designation)
- Output signal jumps briefly (approx. 10 seconds) to the set fault current

Then the corresponding current is outputted to the cable (the value corresponds to the actual level as well as the settings already carried out, e.g. factory setting).

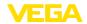

## 6 Set up with the display and adjustment module PLICSCOM

### 6.1 Insert display and adjustment module

Mount/Dismount display and adjustment module

The display and adjustment module can be inserted into the sensor and removed again at any time. It is not necessary to interrupt the power supply.

Proceed as follows:

- 1. Unscrew the housing lid
- Place the display and adjustment module in the desired position on the electronics (you can choose any one of four different positions - each displaced by 90°)
- 3. Press the display and adjustment module onto the electronics and turn it to the right until it snaps in.
- 4. Screw housing lid with inspection window tightly back on

Disassembly is carried out in reverse order.

The display and adjustment module is powered by the sensor, an additional connection is not necessary.

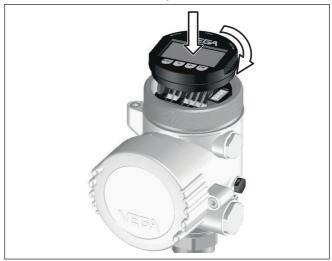

Fig. 22: Insert display and adjustment module

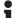

#### Note:

If you intend to retrofit the instrument with a display and adjustment module for continuous measured value indication, a higher lid with an inspection glass is required.

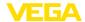

## 6.2 Adjustment system

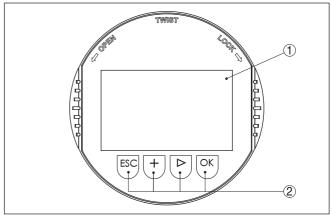

Fig. 23: Display and adjustment elements

- 1 LC display
- 2 Indication of the menu item number
- 3 Adjustment keys

#### **Key functions**

#### • [OK] key:

- Move to the menu overview
- Confirm selected menu
- Edit parameter
- Save value

#### • [->] key to select:

- Menu change
- Select list entry
- Select editing position

#### • [+] key:

- Change value of the parameter

#### • [ESC] key:

- Interrupt input
- Jump to next higher menu

### Adjustment system

You adjust the instrument via the four keys of the display and adjustment module. The individual menu items are shown on the LC display. You can find the functions of the individual keys in the previous illustration.

#### Time functions

By pushing the [+] and [->] keys once, the edited value or the cursor changes by one position. By pushing the keys longer than 1 s the change will be continuously.

By pushing the **[OK]** and **[ESC]** keys simultaneously for more than 5 s, a return to the basic menu is caused. The menu language is then switched over to "English".

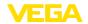

Approx. 60 minutes after the last pressing of a key, an automatic reset to measured value indication is triggered. Any values not confirmed with *[OK]* will not be saved.

### 6.3 Setup steps

#### Address setting HART multidrop

In HART-Multidrop mode (several sensors on one input) the address must be set before continuing with the parameter adjustment. You will find a detailed description in the operating instructions manual "Display and adjustment module" or in the online help of PACTware or DTM.

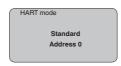

#### Parameter adjustment

The sensor measures the distance from the sensor to the product surface. For indication of the real level, an allocation of the measured distance to the percentage height must be carried out.

The actual level is then calculated on the basis of these entered values. At the same time, the operating range of the sensor is limited from maximum range to the requested range.

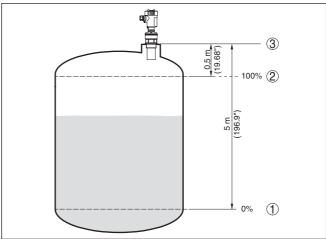

Fig. 24: Parameter adjustment example min./max. adjustment

- 1 Min. level = max. measuring distance
- 2 Max. level = min. measuring distance

The real product level during this adjustment is not important, because the min./max. adjustment is always carried out without changing the product level. These settings can be made ahead of time without the instrument having to be installed.

## Basic adjustment - Min. adjustment

Proceed as follows:

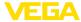

 Move from the measured value display to the main menu by pushing [OK].

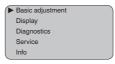

 Select the menu item "Basic adjustment" with [->] and confirm with [OK]. Now the menu item "Min. adjustment" is displayed.

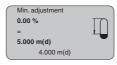

- Prepare the % value for editing with [OK] and set the cursor to the requested position with [->]. Set the requested percentage value with [+] and save with [OK]. The cursor jumps now to the distance value.
- Enter the suitable distance value in m for the empty vessel (e.g. distance from the sensor to the vessel bottom) corresponding to the percentage value.
- Save the settings with [OK] and move to "Max. adjustment" with [->].

## Basic adjustment - Max. adjustment

Proceed as follows:

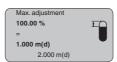

- Prepare the % value for editing with [OK] and set the cursor to the requested position with [->]. Set the requested percentage value with [+] and save with [OK]. The cursor jumps now to the distance value.
- Enter the appropriate distance value in m (corresponding to the percentage value) for the full vessel. Keep in mind that the max. level must lie below the dead band.
- Save the settings with [OK] and move to "Medium selection" with [->].

#### Basic adjustment - Medium

Each product has different reflective properties. In addition, there are various interfering factors which have to be taken into account: agitated product surfaces and foam generation (with liquids); dust generation, material cones and echoes from the vessel wall (with solids). To adapt the sensor to these different conditions, you should first select "Liquid" or "Solid".

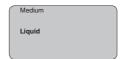

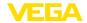

With solids, you can also choose between "Powder/Dust", "Granular/Pellets" or "Ballast/Pebbels".

Through this additional selection, the sensor is adapted perfectly to the product and measurement reliability, particularly in products with poor reflective properties, is considerably increased.

Enter the requested parameters via the appropriate keys, save your settings and jump to the next menu item with the *I->J* key.

## Basic adjustment - Vessel form

Apart from the medium, the vessel shape can also influence the measurement. To adapt the sensor to these measuring conditions, this menu item offers different options depending on whether liquid or bulk solid is selected. With "Liquids" these are "Storage tank", "Stilling tube", "Open vessel" or "Stirred vessel", with "Solid", "Silo" or "Bunker".

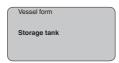

Enter the requested parameters via the appropriate keys, save your settings and jump to the next menu item with the [->] key.

## Basic adjustment - Damping

To suppress fluctuations in the measured value display, e. g. caused by an agitated product surface, a damping can be set. This time can be between 0 and 999 seconds. Keep in mind that the reaction time of the entire measurement will then be longer and the sensor will react to measured value changes with a delay. In general, a period of a few seconds is sufficient to smooth the measured value display.

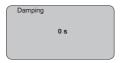

Enter the requested parameters via the appropriate keys, save your settings and jump to the next menu item with the [->] key.

## Basic adjustment - Linearization curve

A linearisation is necessary for all vessels in which the vessel volume does not increase linearly with the level - e.g. in a horizontal cylindrical or spherical tank - and the indication or output of the volume is required. Corresponding linearisation curves are preprogrammed for these vessels. They represent the correlation between the level percentage and vessel volume. By activating the appropriate curve, the volume percentage of the vessel is displayed correctly. If the volume should not be displayed in percent but e.g. in I or kg, a scaling can be also set in the menu item "Display".

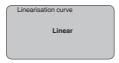

Enter the requested parameters via the appropriate keys, save your settings and jump to the next menu item with the [->] key.

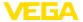

## Basic adjustment - Sensor TAG

In this menu item you can enter an unambiguous designation for the sensor, e.g. the measurement loop name or the tank or product designation. In digital systems and in the documentation of larger plants, a singular designation should be entered for exact identification of individual measuring points.

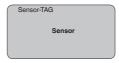

With this menu item, the Basic adjustment is finished and you can now jump to the main menu with the *[ESC]* key.

#### **Display - Displayed value**

In the menu item "Display" you can define how the measured value should be presented on the display.

The following indication values are available:

- Height
- Distance
- Current
- Scaled
- Percent
- Lin. percent

The selection "scaled" opens the menu items "Display unit" and "Scaling". In "Display unit" there are the following options:

- Height
- Ground
- Flow
- Volume
- Without unit

Depending on selection, the different units are in turn available.

In the menu item "Scaling", the requested numerical value with decimal point is entered for 0 % and 100 % of the measured value.

There is the following relationship between the indication value in the menu "Display" and the adjustment unit in the menu "Device settings":

 Indication value "Distance": Presentation of the measured value in the selected adjustment unit, e.g. m(d).

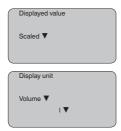

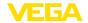

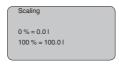

#### Display - Backlight

An already integrated background lighting can be adjusted via the adjustment menu. The function depends on the level of the supply voltage, see operating instructions of the respective sensor.

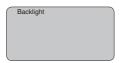

In the default setting, the lightning is switched off.

#### Diagnosis - Peak value

The respective min. and max. measured values are saved in the sensor. The values are displayed in the menu item "Peak values".

- Min. and max. distance in m(d)
- Min, and max, temperature

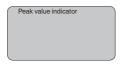

## reliability

Diagnosis - Measurement When non-contact level sensors are used, the measurement can be influenced by the respective process conditions. In this menu item, the measurement reliability of the level echo is displayed as dB value. The measurement reliability equals signal strength minus noise. The higher the value, the more reliable the measurement. With a functioning measurement, the values are > 10 dB.

#### **Diagnostics - Device** status

The instrument status is displayed in this menu item. If no failure is detected by the sensor, "OK" will be displayed. If a failure is detected, there will be a sensor-specific flashing fault signal, for example "E013". The failure is also displayed in clear text, for example "No measured value available".

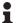

#### Information:

The fault message as well as the clear text indication are also carried out in the measured value display.

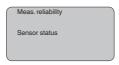

#### Diagnosis - Curve selection

With ultrasonic sensors, the "Echo curve" represents the signal strength of the echoes over the measuring range. The unit of signal strength is "dB". The signal strength enables the jusgement of the quality of the measurement.

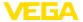

The "False echo curve" displays the saved false echoes (see menu "Service") of the empty vessel as signal strength in "dB" over the measuring range.

Up to 3000 measured values are recorded (depending on the sensor) when starting a "**Trend curve**". Then the values can be displayed on a time axis. The oldest measured values are always deleted.

In the menu item "Choose curve", the respective curve is selected.

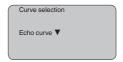

## •

#### Information:

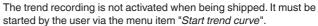

## Diagnosis - Curve presentation

A comparison of the echo curve and the false echo curve allows a more detailled evaluation of measurement reliability. The selected curve is updated continuously. With the <code>[OK]</code> key, a submenu with zoom functions is opened.

The following functions are available with "Echo and false echo curve":

- "X-Zoom": Zoom function for the meas, distance
- "Y-Zoom": 1, 2, 5 and 10x signal magnification in "dB"
- "Unzoom": Reset the presentation to the nominal measuring range without magnification

In the menu item "Trend curve" the following are available:

- "X-Zoom": Resolution
  - 1 minute
  - 1 hour
  - 1 day
- "Stop/Start": Interrupt a recording or start a new recording
- "Unzoom": Reset the resolution to minutes

As default setting, the recording pattern has 1 minute. With the adjustment software PACTware, this pattern can be also set to 1 hour or 1 day.

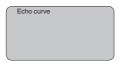

## Service - False signal suppression

High sockets or vessel installations, such as e. g. struts or agitators as well as buildup and weld joints on the vessel walls, cause interfering reflections which can impair the measurement. A false echo storage detects and marks these false echoes, so that they are no longer taken into account for the level measurement. A false echo memory should be created with low level so that all potential interfering reflections can be detected.

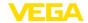

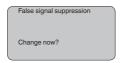

#### Proceed as follows:

- Move from the measured value display to the main menu by pushing [OK].
- 2. Select the menu item "Service" with [->] and confirm with [OK]. Now the menu item "False signal suppression" is displayed.
- Confirm "False signal suppression Change now" with [OK] and select in the below menu "Create new". Enter the actual distance from the sensor to the product surface. All false signals in this area are detected by the sensor and saved after confirming with [OK].

## •

#### Note:

Check the distance to the product surface, because if an incorrect (too large) value is entered, the existing level will be saved as a false signal. The level would then no longer be detectable in this area.

## Service - Extended setting

The menu item "Extended setting" offers the possibility to optimise VEGASON 61 for applications in which the level changes very quickly. To do this, select the function "Quick level change > 1 m/min.".

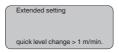

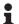

#### Note:

Since with the function "Quick level change > 1 m/min." the generation of an average value of the signal processing is considerably reduced, false reflections by agitators or vessel installations can cause measured value fluctuations. A false echo memory is thus recommended.

#### Service - Current output

In the menu item "Current output" you determine the behaviour of the current output during operation and in case of failure. The following options are available:

#### **Current output**

| Characteristics            | 4 20 mA    |
|----------------------------|------------|
|                            | 20 4 mA    |
| Failure mode <sup>1)</sup> | Hold value |
|                            | 20.5 mA    |
|                            | 22 mA      |
|                            | < 3.6 mA   |
| Min. current <sup>2)</sup> | 3.8 mA     |
|                            | 4 mA       |

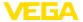

| Max. current <sup>3)</sup> | 20 mA   |
|----------------------------|---------|
|                            | 20.5 mA |

The values in bold font represent the data of the factory setting.

In HART multidrop mode, the current is constantly 4 mA. This value does not change even in case of failure.

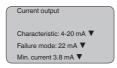

#### Service - Simulation

In this menu item you simulate a user-defined level or pressure value via the current output. This allows you to test the signal path, e.g. through connected indicating instruments or the input card of the control system.

The following simulation variables are available:

- Percent
- Current
- Pressure (with pressure transmitters)
- Distance (with radar and guided microwave)

With Profibus PA sensors, the selection of the simulated value is made via the "Channel" in the menu "Basic adjustments".

How to start the simulation:

- 1. Push [OK]
- Select the requested simulation variable with [->] and confirm with [OK].
- 3. Set the requested numerical value with [+] and [->].
- 4. Push [OK]

The simulation is now running, with 4 ... 20 mA/HART a current is outputted and with Profibus PA or Foundation Fieldbus a digital value.

How to interrupt the simulation:

→ Push *[ESC]* 

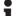

#### Information:

The simulation is automatically terminated 10 minutes after the last pressing of a key.

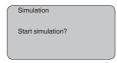

#### Service - Reset

If the function "Reset" is carried out, the sensor resets the values of the following menu items to the reset values (see chart):<sup>4)</sup>

- 1) Value of the current output in case of failure, e.g. if no valid measured value is delivered.
- 2) This value is not underrun during operation.
- 3) This value is not exceeded during operation.

| Function                         | Reset value               |  |
|----------------------------------|---------------------------|--|
| Sensor address                   | 126                       |  |
| Max. adjustment                  | 0 m(d)                    |  |
| Min. adjustment                  | Meas. range end in m(d)5) |  |
| Medium                           | Liquid                    |  |
| Vessel form                      | not known                 |  |
| Damping                          | 0 s                       |  |
| Linearization                    | Linear                    |  |
| Sensor-TAG                       | Sensor                    |  |
| Displayed value                  | Distance                  |  |
| Current output - characteristics | 4 20 mA                   |  |
| Current output - max. current    | 20 mA                     |  |
| Current output - min. current    | 4 mA                      |  |
| Current output - failure         | < 3.6 mA                  |  |
| Unit of measurement              | m(d)                      |  |
|                                  |                           |  |

The values of the following menu items are not reset to the reset values (see chart) with "Reset":

| Function  | Reset value |
|-----------|-------------|
| Backlight | No reset    |
| Language  | No reset    |
| HART mode | No reset    |

#### Default setting

Like basic adjustment, but in addition, special parameters are reset to default values.6)

#### Peak value indicator

The min. and max. distance and temperature values are reset to the actual value.

Service - Adjustment unit In this menu item you select the internal arithmetic unit of the sensor.

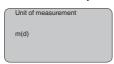

#### Service - Language

The sensor is already set to the ordered national language. In this menu item you can change the language. The following languages are available, e.g. in software version 3.50:

- Deutsch
- English
- 4) Sensor-specific basic adjustment.
- <sup>5)</sup> Depending on the sensor type, see chapter "Technical data".
- 6) Special parameters are parameters which are set customer-specifically on the service level with the adjustment software PACTware.

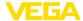

- Français
- Espanől
- Pycckuu
- Italiano
- Netherlands
- Japanese
- Chinese

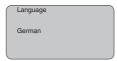

#### Service - SIL

The functional safety is already activated Ex factory for instruments with SIL qualification. For instruments Ex factory without SIL qualification, the functional safety must be activated by the user for applications according to SIL via the indicating and adjustment module. The SIL factory setting cannot be deactivated by the user.

The activation of SIL has the following impact:

- In the menu item "Failure mode" under "Current output", the parameters "Hold value" and "20.5 mA" are blocked
- In the menu item "HART mode", the function "Multidrop" is blocked

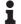

#### Note

For such applications, it is absolutely necessary to take note of "Safety Manual".

#### Service - HART mode

HART offers standard and multidrop mode.

The mode standard with the fixed address 0 means output of the measured value as 4 ... 20 mA signal.

In Multidrop mode, up to 15 sensors can be operated on one two-wire cable. An address between 1 and 15 must be assigned to each sensor.")

In this menu item you determine the HART mode and enter the address for multidrop.

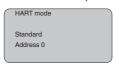

The default setting is standard with address 0.

## Service - Copy sensor data

This function enables reading out parameter adjustment data as well as writing parameter adjustment data into the sensor via the display and adjustment module. A description of the function is available in the operating instructions manual "Display and adjustment module".

The following data are read out or written with this function:

<sup>&</sup>lt;sup>7)</sup> The 4 ... 20 mA signal of the HART sensor is switched off. The sensor consumes a constant current of 4 mA. The measuring signal is transmitted exclusively as digital HART signal.

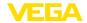

- Measured value presentation
- Adjustment
- Medium
- Vessel form
- Damping
- Linearisation curve
- Sensor-TAG
- Displayed value
- Display unit
- Scaling
- Current output
- Unit of measurement
- Language

The following safety-relevant data are **not** read out or written:

- HART mode
- PIN

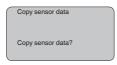

#### Service - PIN

In this menu item, the PIN is activated/deactivated permanently. Entering a 4-digit PIN protects the sensor data against unauthorized access and unintentional modifications. If the PIN is activated permanently, it can be deactivated temporarily (i.e. for approx. 60 min.) in any menu item. The instrument is delivered with the PIN set to 0000.

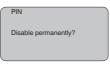

Only the following functions are permitted with activated PIN:

- Select menu items and show data
- Read data from the sensor into the display and adjustment module.

Info

In this menu item the most important sensor information can be displayed:

- Instrument type
- Serial number: 8-digit number, e.g. 12345678

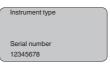

- Date of manufacture: Date of the factory calibration, e.g. 24. March 2015
- Software version: Edition of the sensor software, e.g. 3.80

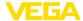

Date of manufacture 24. March 2015 Software version 3.80

 Date of last change using PC: Date of the last change of sensor parameters via PC, e.g. 24. March 2015

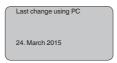

 Sensor details, e.g. approval, process fitting, seal, measuring cell, measuring range, electronics, housing, cable entry, plug, cable length etc.

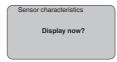

# 6.4 Menu schematic

# Information:

Depending on the version and application, the highlighted menu windows may not always be available.

# **Basic adjustment**

38

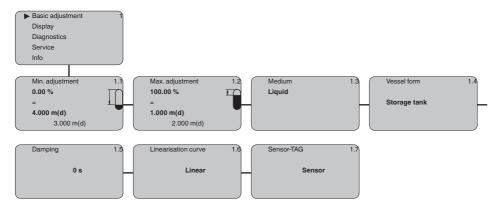

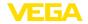

# Display

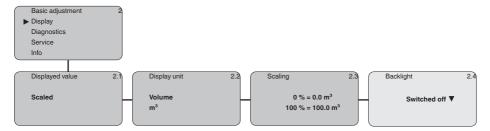

# **Diagnostics**

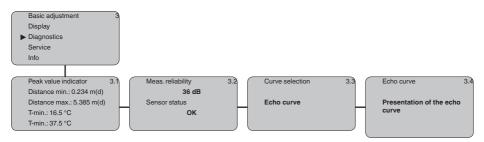

#### Service

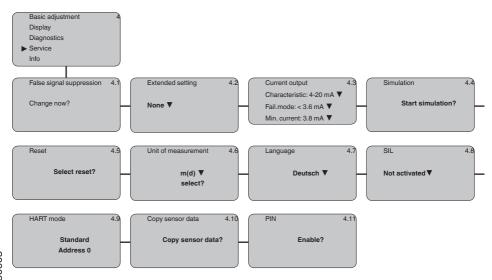

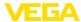

#### Info

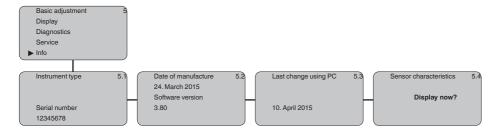

# 6.9 Saving the parameter adjustment data

We recommended noting the adjusted data, e.g. in this operating instructions manual, and archiving them afterwards. They are thus available for multiple use or service purposes.

If VEGASON 61 is equipped with a display and adjustment module, the most important data can be read out of the sensor into the display and adjustment module. The procedure is described in the operating instructions manual "Display and adjustment module" in the menu item "Copy sensor data". The data remain there permanently even if the sensor power supply fails.

If it is necessary to exchange the sensor, the display and adjustment module is inserted into the replacement instrument and the data are written into the sensor under the menu item "Copy sensor data".

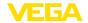

# 7 Set up with PACTware and other adjustment programs

# 7.1 Connect the PC via VEGACONNECT

# VEGACONNECT directly on the sensor

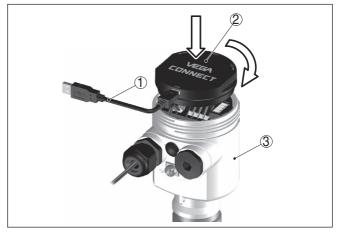

Fig. 25: Connection of the PC via VEGACONNECT directly to the sensor

- 1 USB cable to the PC
- 2 VEGACONNECT
- 3 Sensor

# VEGACONNECT externally

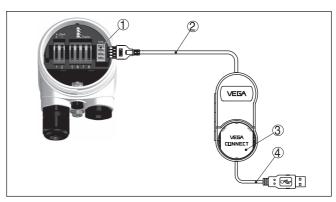

Fig. 26: Connection via VEGACONNECT externally

- 1 I2C bus (com.) interface on the sensor
- 2 I2C connection cable of VEGACONNECT
- 3 VEGACONNECT
- 4 USB cable to the PC

# Necessary components:

- VEGASON 61
- PC with PACTware and suitable VEGA DTM

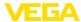

- VFGACONNECT
- Power supply unit or processing system

# **Connection via HART**

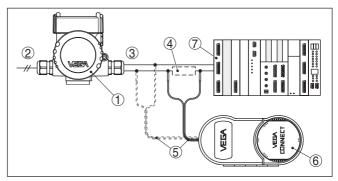

Fig. 27: Connecting the PC via HART to the signal cable

- 1 VFGASON 61
- 2 HART resistance 250  $\Omega$  (optional depending on processing)
- 3 Connection cable with 2 mm pins and terminals
- 4 Processing system/PLC/Voltage supply

# Necessary components:

- VEGASON 61
- PC with PACTware and suitable VFGA DTM
- VEGACONNECT 4
- HART resistance approx. 250 Ω
- Power supply unit or processing system

#### Note:

Ĭ

With power supply units with integrated HART resistance (internal resistance approx. 250  $\Omega$ ), an additional external resistance is not necessary. This applies, e. g. to the VEGA instruments VEGATRENN 149A, VEGADIS 371, VEGAMET 381. Common Ex separators are also usually equipped with a sufficient current limitation resistance. In such cases, VEGACONNECT 4 can be connected parallel to the 4 ... 20 mA cable.

# 7.2 Parameter adjustment with PACTware

# **Prerequisites**

For parameter adjustment of the instrument via a Windows PC, the configuration software PACTware and a suitable instrument driver (DTM) according to FDT standard are required. The latest PACTware version as well as all available DTMs are compiled in a DTM Collection. The DTMs can also be integrated into other frame applications according to FDT standard.

# •

#### Note

To ensure that all instrument functions are supported, you should always use the latest DTM Collection. Furthermore, not all described functions are included in older firmware versions. You can download the latest instrument software from our homepage. A description of the update procedure is also available in the Internet.

Further setup steps are described in the operating instructions manual "DTM Collection/PACTware" attached to each DTM Collection and which can also be downloaded from the Internet. Detailed descriptions are available in the online help of PACTware and the DTMs.

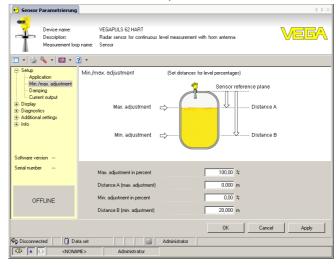

Fig. 28: Example of a DTM view

#### Standard/Full version

All device DTMs are available as a free-of-charge standard version and as a full version that must be purchased. In the standard version, all functions for complete setup are already included. An assistant for simple project configuration simplifies the adjustment considerably. Saving/printing the project as well as import/export functions are also part of the standard version.

In the full version there is also an extended print function for complete project documentation as well as a save function for measured value and echo curves. In addition, there is a tank calculation program as well as a multiviewer for display and analysis of the saved measured value and echo curves.

The standard version is available as a download under <a href="https://www.vega.com/downloads">www.vega.com/downloads</a> and "Software". The full version is available on CD from the agency serving you.

# 7.3 Parameter adjustment with AMS™ and PDM

For VEGA sensors, instrument descriptions for the adjustment programs AMS™ and PDM are available as DD or EDD. The instrument descriptions are already implemented in the current versions of AMS™ and PDM.

For older versions of AMS™ and PDM, a free-of-charge download is available via Internet. Move via <a href="www.vega.com">www.vega.com</a> and "Downloads" to "Software".

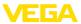

# 7.4 Saving the parameter adjustment data

It is recommended to document or save the parameter adjustment data. That way they are available for multiple use or service purposes.

The VEGA DTM Collection and PACTware in the licensed, professional version provide suitable tools for systematic project documentation and storage.

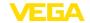

# 8 Maintenance and fault rectification

#### 8.1 Maintenance

If the instrument is used properly, no special maintenance is required in normal operation.

# 8.2 Rectify faults

# Reaction when malfunction occurs

The operator of the system is responsible for taking suitable measures to rectify faults.

#### Causes of malfunction

VEGASON 61 offers maximum reliability. Nevertheless, faults can occur during operation. These may be caused by the following, e.g.:

- Sensor
- Process
- Voltage supply
- Signal processing

# Fault rectification

The first measures to be taken are to check the output signals as well as to evaluate the error messages via the display and adjustment module. The procedure is described below. Further comprehensive diagnostics can be carried out on a PC with the software PACTware and the suitable DTM. In many cases, the causes can be determined and the faults rectified this way.

#### 24 hour service hotline

Should these measures not be successful, please call in urgent cases the VEGA service hotline under the phone no. **+49 1805 858550**.

The hotline is manned 7 days a week round-the-clock. Since we offer this service worldwide, the support is only available in the English language. The service is free, only standard call charges are incurred.

# Check the 4 ... 20 mA signal

Connect a multimeter in the suitable measuring range according to the wiring plan. The following table describes possible errors in the current signal and helps to eliminate them:

| Error                                                            | Cause                                                 | Rectification                                                                                                    |
|------------------------------------------------------------------|-------------------------------------------------------|----------------------------------------------------------------------------------------------------|
| 4 20 mA signal not stable                                        | Level fluctuations                                    | Set damping via the display and adjustment module                                                                     |
| 4 20 mA signal missing                                           | Electrical connection faulty                          | Check connection according to chapter "Connection steps" and if necessary, correct according to chapter "Wiring plan" |
|                                                                  | Voltage supply missing                                | Check cables for breaks; repair if necessary                                                                          |
|                                                                  | Operating voltage too low or load resistance too high | Check, adapt if necessary                                                                                             |
| Current sig-<br>nal greater than<br>22 mA or less<br>than 3.6 mA | Electronics mod-<br>ule in the sensor<br>defective    | Exchange the instrument or send it in for repair                                                                      |

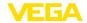

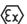

In Ex applications, the regulations for the wiring of intrinsically safe circuits must be observed.

# Error messages via the display and adjustment module

| Error | Cause                                         | Rectification                                                                                       |
|-------|-----------------------------------------------|----------------------------------------------------------------------------------------------------|
| E013  | no measured val-<br>ue available              | Sensor in boot phase                                                                                |
|       |                                               | Sensor does not find an echo, e.g.<br>due to faulty installation or wrong pa-<br>rameter adjustment |
| E017  | Adjustment span too small                     | Carry out a fresh adjustment and increase the distance between min. and max. adjustment             |
| E036  | no operable sen-<br>sor software              | Carry out a software update or send instrument for repair                                           |
| E041  | Hardware error,<br>electronics de-<br>fective | Exchange the instrument or send it in for repair                                                    |

#### Reaction after fault rectification

Depending on the reason for the fault and the measures taken, the steps described in chapter "Set up" may have to be carried out again.

# 8.3 Exchanging the electronics module

If the electronics module is defective, it can be replaced by the user.

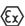

In Ex applications, only instruments and electronics modules with appropriate Ex approval may be used.

If there is no electronics module available on site, one can be ordered from the VEGA agency serving you.

#### Sensor serial number

The new electronics module must be loaded with the settings of the sensor. These are the options:

- At the factory by VEGA
- Or on site by the user

In both cases, the sensor serial number is necessary. The serial numbers are stated on the type label of the instrument, inside the housing or on the delivery note.

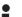

#### Information:

When loading on site, first of all the order data must be downloaded from the Internet (see operating instructions manual "*Electronics module*").

# **Assignment**

The electronics modules are adapted to the respective sensor and distinguish also in the signal output or power supply.

# 8.4 Software update

The following components are required to update the instrument software:

- Instrument
- Voltage supply

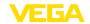

- Interface adapter VEGACONNECT
- PC with PACTware
- Current instrument software as file

You can find the current instrument software as well as detailed information on the procedure under "www.vega.com/downloads" and "Software".

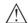

#### Caution:

Instruments with approvals can be bound to certain software versions. Therefore make sure that the approval is still effective after a software update is carried out.

You can find detailed information at <a href="www.vega.com/downloads">www.vega.com/downloads</a> and "Approvals".

# 8.5 How to proceed if a repair is necessary

You can find a repair form as well as detailed information on how to proceed at <a href="https://www.vega.com/downloads">www.vega.com/downloads</a> and "Forms and certificates".

By doing this you help us carry out the repair quickly and without having to call back for needed information.

If a repair is necessary, please proceed as follows:

- Print and fill out one form per instrument
- Clean the instrument and pack it damage-proof
- Attach the completed form and, if need be, also a safety data sheet outside on the packaging
- Please contact the agency serving you to get the address for the return shipment. You can find the agency on our home page www.vega.com.

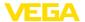

# 9 Dismount

# 9.1 Dismounting steps

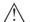

# Warning:

Before dismounting, be aware of dangerous process conditions such as e.g. pressure in the vessel or pipeline, high temperatures, corrosive or toxic products etc.

Take note of chapters "Mounting" and "Connecting to power supply" and carry out the listed steps in reverse order.

# 9.2 Disposal

The instrument consists of materials which can be recycled by specialised recycling companies. We use recyclable materials and have designed the parts to be easily separable.

#### WEEE directive 2002/96/EG

This instrument is not subject to the WEEE directive 2002/96/EG and the respective national laws. Pass the instrument directly on to a specialised recycling company and do not use the municipal collecting points. These may be used only for privately used products according to the WEEE directive.

Correct disposal avoids negative effects on humans and the environment and ensures recycling of useful raw materials.

Materials: see chapter "Technical data"

If you have no way to dispose of the old instrument properly, please contact us concerning return and disposal.

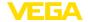

# 10 Supplement

# 10.1 Technical data

# General data

Materials, wetted parts

- Transducer PVDF

Seal transducer/process fitting
 EPDM, FKM

Process fitting G1½ DIN3852-A-B
 PVDF

- Process fitting 11/2 NPT ASME B1.20.1 PVDF

Materials, non-wetted parts

- Housing Plastic PBT (polyester), Alu die-casting, powder-coated,

316L

- Seal between housing and housing NBR (stainless steel housing), silicone (Alu/plastic hous-

ing)

- Inspection window in housing cover Polycarbonate

- Ground terminal 316Ti/316L

Weight 1.8 ... 4 kg (4 ... 8.8 lbs), depending on the process

fitting and housing

Max. torque mounting boss 25 Nm

# **Output variable**

cover

Output signal 4 ... 20 mA/HART (active)

HART output values

HART value (Primary Value)
 Distance to the level

- HART value (Secondary Value) Temperature

- HART value (3rd Value) Distance to the level - scaled

Resolution 1.6 µA

Failure signal current output (adjustable) mA-value unchanged 20.5 mA, 22 mA, < 3.6 mA

Current limitation 22 mA Load  $< 500 \Omega^{0}$ 

Damping (63 % of the input variable) 0 ... 999 s, adjustable

Met NAMUR recommendation NE 43

#### Input variable

Measured variable distance between lower edge of the transducer and

product surface

Measuring range

Liquids up to 5 m (16.4 ft)
 Bulk solids up to 2 m (6.562 ft)
 Dead zone 0.25 m (0.82 ft)

8) With inductive load ohmic share min. 25 Ω/mH.

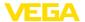

# Reference conditions to measuring accuracy (according to DIN EN 60770-1)

Reference conditions according to DIN EN 61298-1

- Temperature +18 ... +30 °C (+64 ... +86 °F)

- Relative humidity 45 ... 75 %

- Air pressure 860 ... 1060 mbar/86 ... 106 kPa (12.5 ... 15.4 psig)

Other reference conditions

Reflector
 False reflections
 ideal reflector, e.g. metal plate 2 x 2 m (6.56 x 6.56 ft)
 False reflections
 Biggest false signal, 20 dB smaller than the useful signal

# Measuring characteristics

| Ultrasonic frequency               | 70 kHz                                        |
|------------------------------------|-----------------------------------------------|
| Interval                           | > 2 s (dependent on the parameter adjustment) |
| Abstrahlwinkel at -3 dB            | 11°                                           |
| Step response or adjustment time9) | > 3 s (dependent on the parameter adjustment) |

#### Measuring accuracy

Resolution, general > 1 mm (0.039 in)Deviation<sup>10)</sup> see diagram

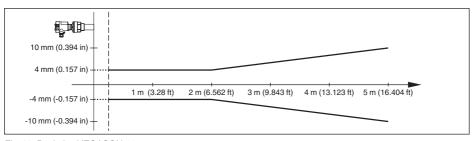

Fig. 29: Deviation VEGASON 61

# Influence of the ambient temperature to the sensor electronics<sup>11)</sup>

Average temperature coefficient of the 0.06 %/10 K zero signal (temperature error)

#### **Ambient conditions**

Ambient, storage and transport tempera-  $\,$  -40  $\dots$  +70  $^{\circ}\text{C}$  (-40  $\dots$  +158  $^{\circ}\text{F})$  ture

# **Process conditions**

Process pressure -20 ... 200 kPa/-0.2 ... 2 bar (-2.9 ... 29 psig)

<sup>9)</sup> Time to output the correct level (with max. 10 % deviation) after a sudden level change.

<sup>&</sup>lt;sup>10)</sup> Incl. non-linearity, hysteresis and non-repeatability.

<sup>&</sup>lt;sup>11)</sup> Relating to the nominal measuring range.

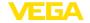

Process temperature (transducer temperature)

Seal EPDM
 -40 ... +80 °C (-40 ... +176 °F)
 Seal FKM
 -20 ... +80 °C (-4 ... +176 °F)

Vibration resistance mechanical vibrations with 4 g and 5 ... 100 Hz<sup>12)</sup>

# Electromechanical data - version IP 66/IP 67

### Cable entry

Double chamber housing
 1 x cable gland M20 x 1.5 (cable: Ø 5 ... 9 mm), 1 x
 blind plug M20 x 1.5; plug M12 x 1 for VEGADIS 61

(optional)

or:

- 1 x closing cap  $1\!\!\!/_2$  NPT, 1 x blind plug  $1\!\!\!/_2$  NPT, plug

M12 x 1 for VEGADIS 61 (optional)

or:

 1 x plug (depending on the version), 1 x blind plug M20 x 1.5; plug M12 x 1 for VEGADIS 61 (optional)

Spring-loaded terminals for wire cross-

section

< 2.5 mm<sup>2</sup> (AWG 14)

# Display and adjustment module

Voltage supply and data transmission through the sensor

Indication LC display in dot matrix

Adjustment elements 4 keys

Protection rating

unassembled IP 20mounted into the sensor without cover IP 40

Material

Housing ABS

Inspection window
 Polyester foil

# Voltage supply

Operating voltage

- Non-Ex and Ex-d instrument 20 ... 72 V DC, 20 ... 253 V AC, 50/60 Hz

Power consumption max. 4 VA; 2.1 W

#### **Electrical protective measures**

Protection rating IP 66/IP 67 (NEMA 4X)

Overvoltage category (IEC 61010-1)

- up to 2000 m (6562 ft) above sea level III

- up to 5000 m (16404 ft) above sea III - Only with connected overvoltage protection

level

- up to 5000 m (16404 ft) above sea II

level

 $^{\rm 12)}$  Tested according to the guidelines of German Lloyd, GL directive 2.

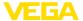

Protection rating (IEC 61010-1)

- 1

# Functional safety (SIL)

Functional safety is already activated on instruments with SIL qualification ex factory. On instruments without SIL qualification ex factory, the functional safety must be activated by the user via the display and adjustment module or via PACTware for applications according to SIL.

Functional safety according to IEC 61508-4

- Single channel architecture (1001D) up to SIL2
- double channel diversitary redundant up to SIL3 architecture (1oo2D)

You can find detailed information in the supplied Safety Manual of the instrument series or under "www.vega.com", "Downloads", "Approvals".

# **Approvals**

Instruments with approvals can have different technical specifications depending on the version.

For that reason the associated approval documents of these instruments have to be carefully noted. They are part of the delivery or can be downloaded under <a href="www.vega.com">www.vega.com</a> via "VEGA Tools" and "Instrument search" as well as via "Downloads" and "Approvals".

# 10.2 Dimensions

# **VEGASON 61**

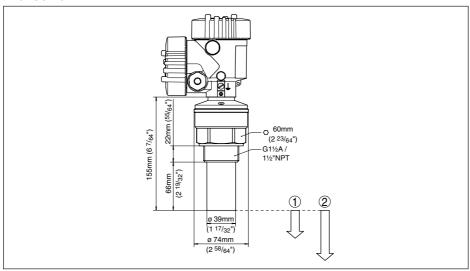

Fig. 30: VEGASON 61

- 1 Dead zone: 0.25 m (0.82 ft)
- 2 Measuring range: with liquids up to 5 m (16.4 ft), with solids up to 2 m (6.562 ft)

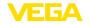

# 10.3 Industrial property rights

VEGA product lines are global protected by industrial property rights. Further information see www.vega.com.

Only in U.S.A.: Further information see patent label at the sensor housing.

VEGA Produktfamilien sind weltweit geschützt durch gewerbliche Schutzrechte.

Nähere Informationen unter www.vega.com.

Les lignes de produits VEGA sont globalement protégées par des droits de propriété intellectuelle. Pour plus d'informations, on pourra se référer au site www.vega.com.

VEGA lineas de productos están protegidas por los derechos en el campo de la propiedad industrial. Para mayor información revise la pagina web <a href="https://www.vega.com">www.vega.com</a>.

Линии продукции фирмы ВЕГА защищаются по всему миру правами на интеллектуальную собственность. Дальнейшую информацию смотрите на сайте <a href="www.vega.com">www.vega.com</a>.

VEGA系列产品在全球享有知识产权保护。

进一步信息请参见网站<www.vega.com。

# 10.4 Trademark

All the brands as well as trade and company names used are property of their lawful proprietor/ originator.

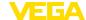

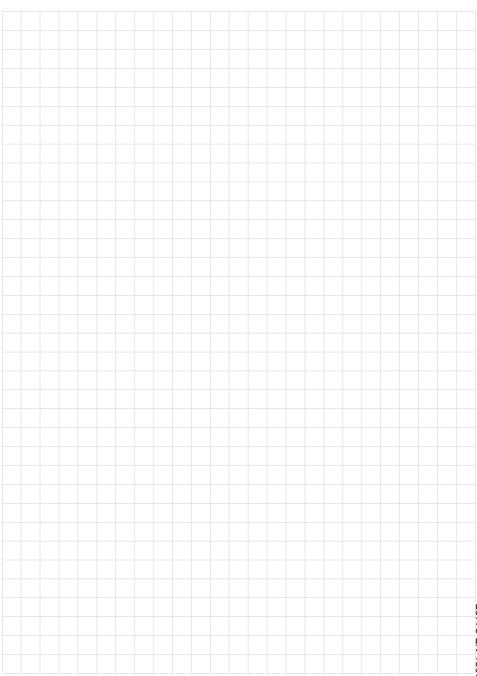

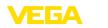

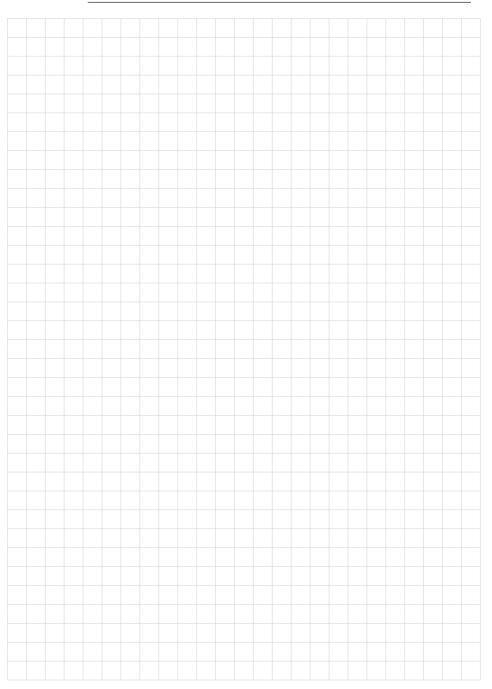

# Printing date:

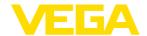

All statements concerning scope of delivery, application, practical use and operating conditions of the sensors and processing systems correspond to the information available at the time of printing. Subject to change without prior notice

© VEGA Grieshaber KG, Schiltach/Germany 2015

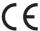

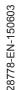

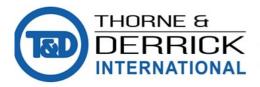